## **Using the Library Catalogue**

The Library Catalogue allows you to search the physical resources of NTI Library. This includes:

- → Books
- → Some journals
- $\rightarrow$  CDs and DVDs
- $\rightarrow$  Short Loans (1 day loans)

## Basic Search

To conduct a search, type your keyword(s) into the search bar at the top of the catalogue and click "Go" to see your search results.

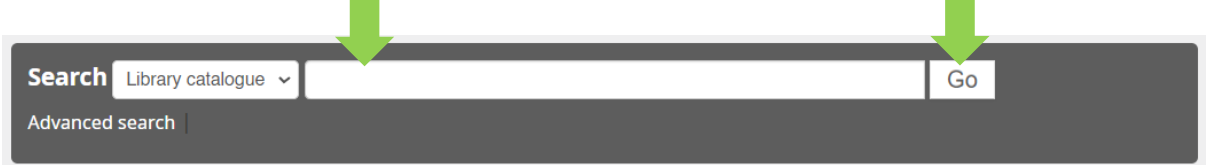

If you would like to search for your keyword more specifically, you may click on the dropdown menu and select a category you would like to use for your search. E.g. if you know the title of the book you are after, select "Title" and then type in the title. The search is defaulted to "Library Catalogue" and will search for your keywords in all fields.

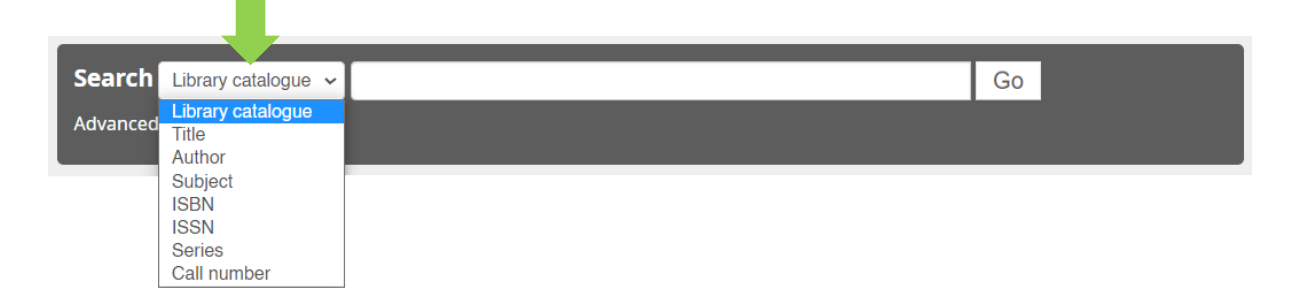

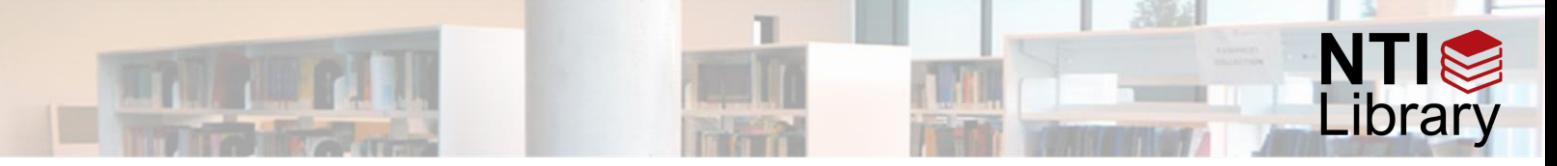

## Advanced Search

You can also conduct a more complex search using the "Advanced Search" function. This will allow you to search for multiple keywords in multiple fields at once.

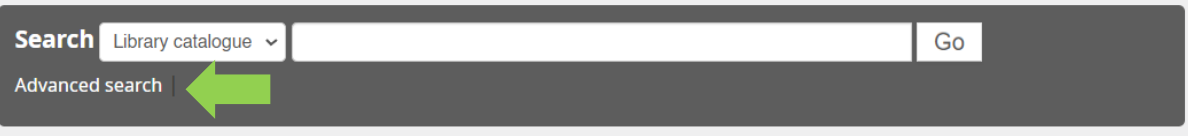

This will take you to the Advanced search page where you can enter multiple keywords, and search for each keyword in a different field if you want.

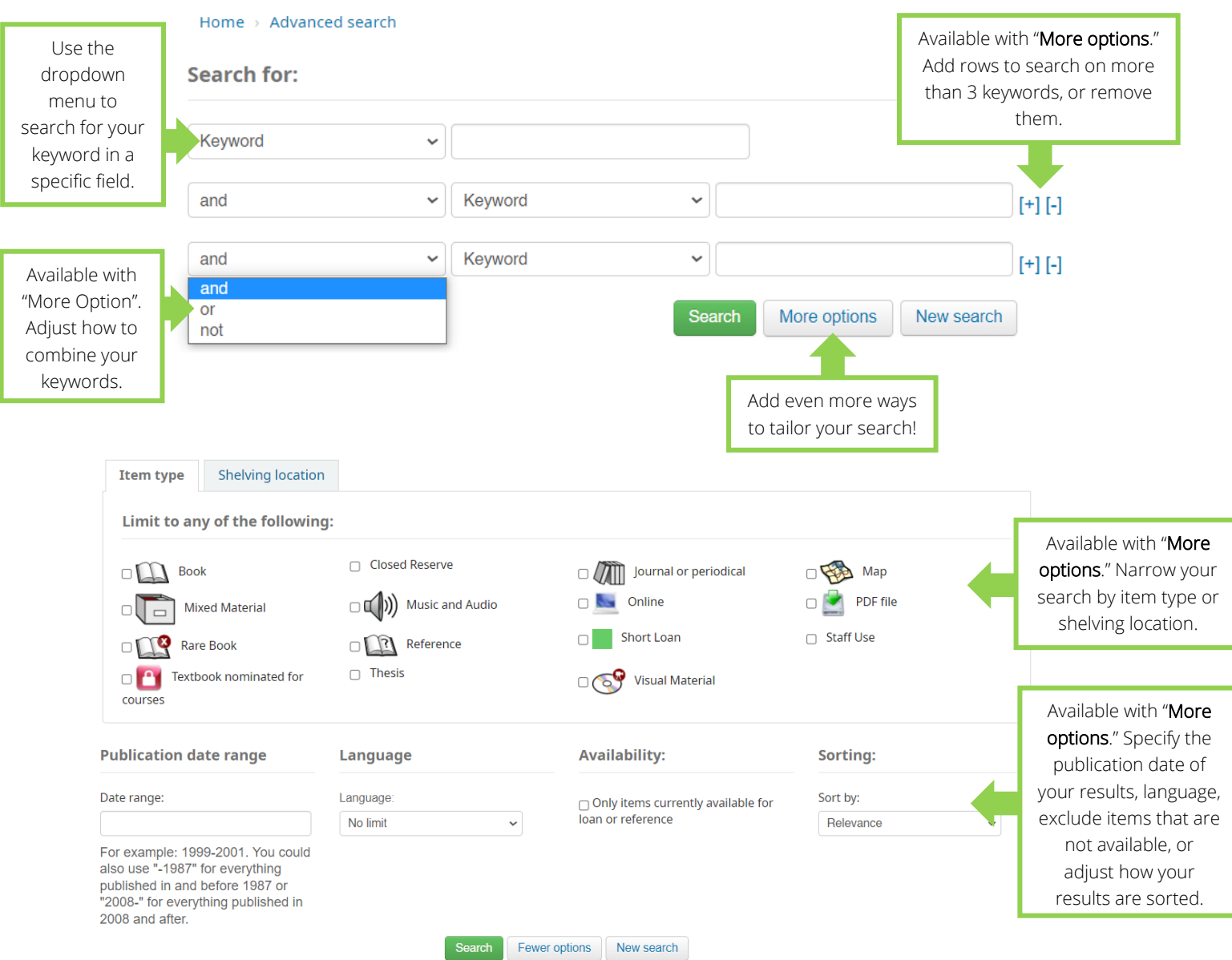

The more parameters you use in your advanced search, the fewer results you will have. If your search returns no results, or not enough, remove some of your search parameters to expand the results of your next search.

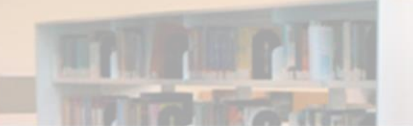

## Search Results

Once you have entered your keywords and selected your search parameters, your search results will be displayed on a new page. Here is an example based on a basic search of the keyword "wellness."

Your results will be displayed in a list with some basic information including title, author, publisher and availability. Any keywords you searched will be highlighted in each results; we can see in the two results below that the word "wellness" is highlighted and displayed in red text.

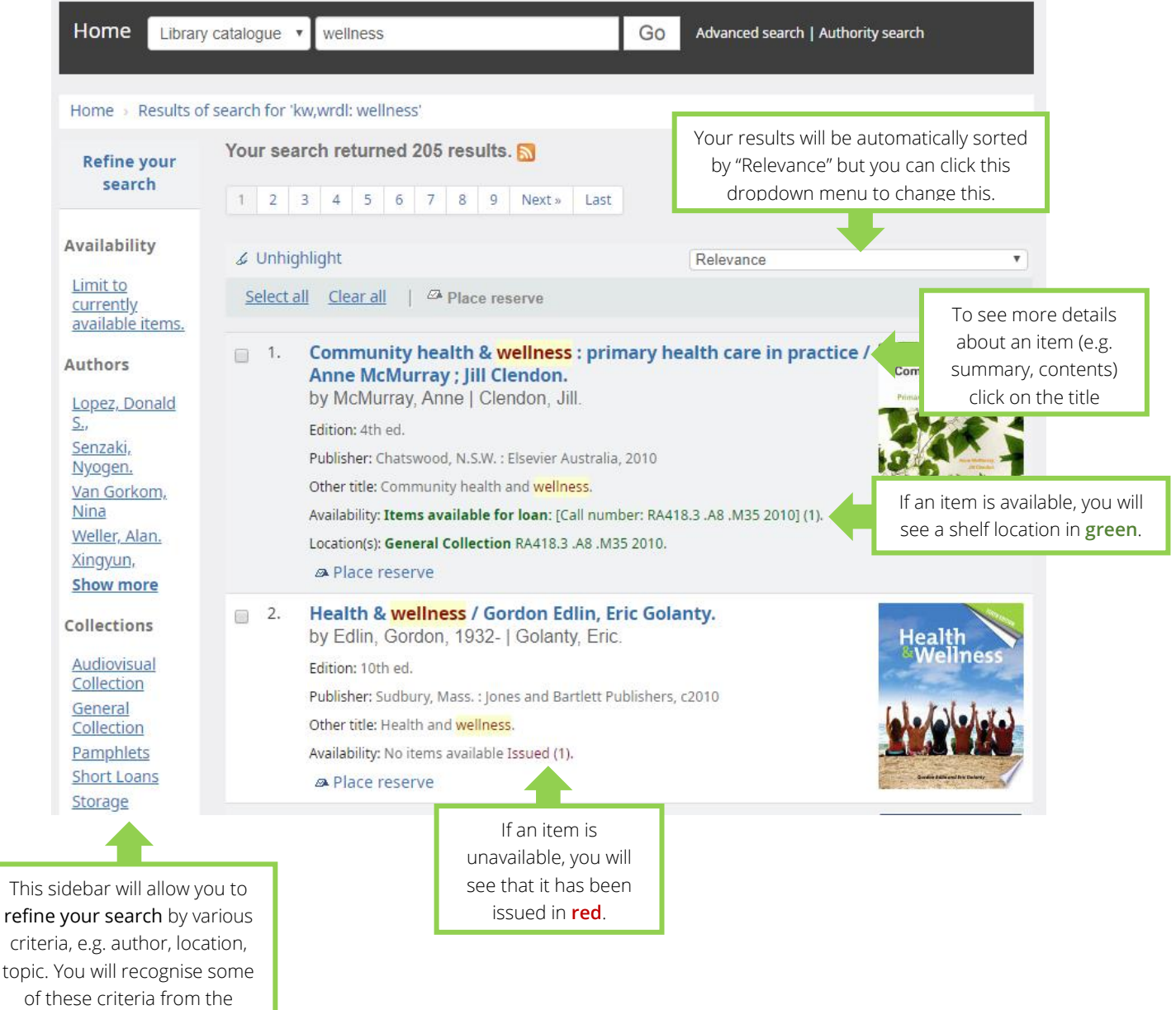

of these criteria from the Advanced Search page!